## 2. 전산시스템 이용방법

## 2.1. 지원신청 (민원인)

자동차 배출가스 등급제 홈페이지 회원가입 후 신청합니다.

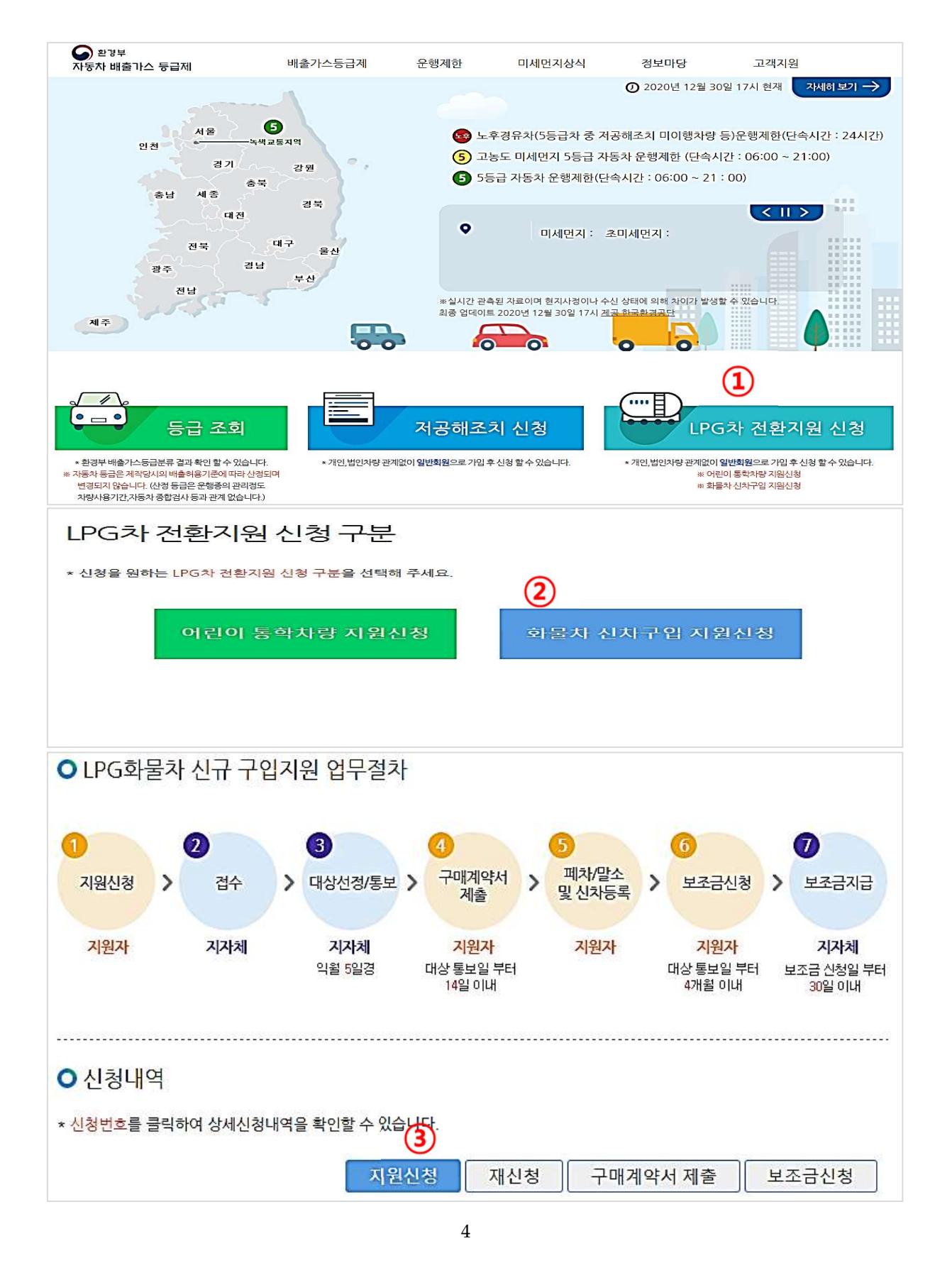

 $*700223$ 

705호

naver.com v

경유

 $* 2016$ 

조기폐차

\* 금천구

 $\checkmark$ 

1696315

- ① 홈페이지 로그인 후 메인페이지에서 LPG 차 전환지원 신청 버튼을 클릭합니다.
- 
- 

지워시청

성명

(법인 /사업자명 )

주소

연락처

차명

자동차 등록번호

차종(정원)

우선지원대상자

여부(O/X)

○ 신청지자체

시도

5<sub>o 자동차</sub>

 $\bf{6}$ 

 $(7)$ 

\* 홍길동

주소찾기

\*(전화) 02

\* 투싼

 $*5$ 

 $\pmb{\pi}$ 

지원신청서류 2

\* 18저0698

○ 우선지워대상 >조기폐차 지원대상여부를 입력하십시오.

서울특별시

 $\circledast$  첨부서류 > 여러 개의 파일은 하나의 zip파일로 묶어서 업로드하여 주십시오.

\* O 대상(0) · 미대상(X)

>폐차할 차량의 소재자 주소자를 입력하십시오.

 $\checkmark$ 

★(휴대폰) 010 ↓ - 2435

>폐차함 차량의 자동차 정보를 인력하십시오

(이메일) hongkildong

 $\triangleright$  - 830

4 신청자

③ 신청내역 화면에서 지원신청 버튼을 클릭하면 아래의 지원신청 화면이 보입니다.

주민등록번호

법인번호

사업자번호

연료

제작연도

대상자 종류

시/군/구

 $\circ$ 

지원신청

5

여집니다. 신청자가 개인이 아닌 법인이나 사업자인 경우 해당 구분을 바꾼 후

④ 신청자 개인정보를 기입합니다. 기본적으로 로그인 사용자 정보가 복사되어 보

※ 첨부서류는 압축파일(\*.zip)로 등록이 가능합니다.

\* 파일 선택 | lpg전환지원신청.zip

취소

관련 정보를 기입합니다.

⑤ 폐차할 경유 차량의 차량정보를 적습니다.

서울특별시 금천구 가산디지털1로 128

6879

0055

@ naver.com

- 
- 
- 
- 
- 
- 
- ② 화물차 신차구입 지원신청 버튼을 클릭합니다.
- 
- 
- 
- 
- 
- 

'\*' 표시 항목은 입력필수 사항입니다.

>회원 본인정보를 복사하였습니다. 필요시 수정하시기 바랍니다.

- ⑥ 폐차할 차량이 5 등급 경유차 조기폐차 대상에 해당하는지 기입합니다. 조기폐차 대상인 경우에는 우선적으로 지원됩니다.
- ⑦ 신청지자체를 폐차할 차량의 소재지 주소지로 기입합니다.
- ⑧ 신청시 첨부되어야 하는 서류를 파일로 선택합니다. 파일을 zip 파일로 묶어서 첨부하여야 합니다. 버튼을 클릭하면 첨부해야 할 서류 리스트를 확인할 수 있습니다.
- ⑨ 지원신청 버튼을 클릭하여 지원신청을 마칩니다.
- ⑩ 신청내역에서 신청한 건이 리스트로 보입니다. 신청번호를 클릭하면 지원신청정 보를 확인할 수 있습니다.

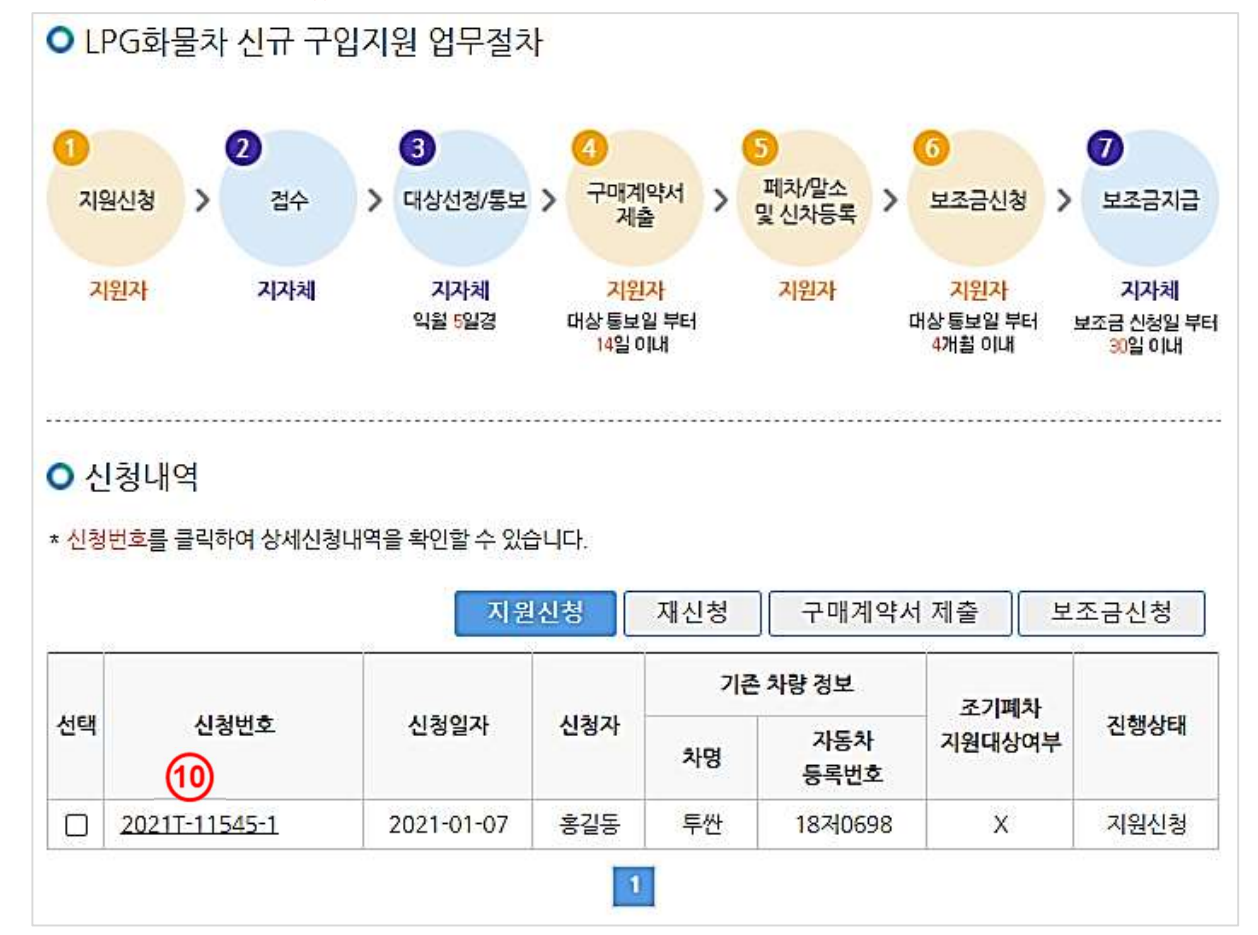

# 지원신청 상세정보(2021T-11545-1)

## $\bigcap$   $\bigcup_{i=1}^{n}$

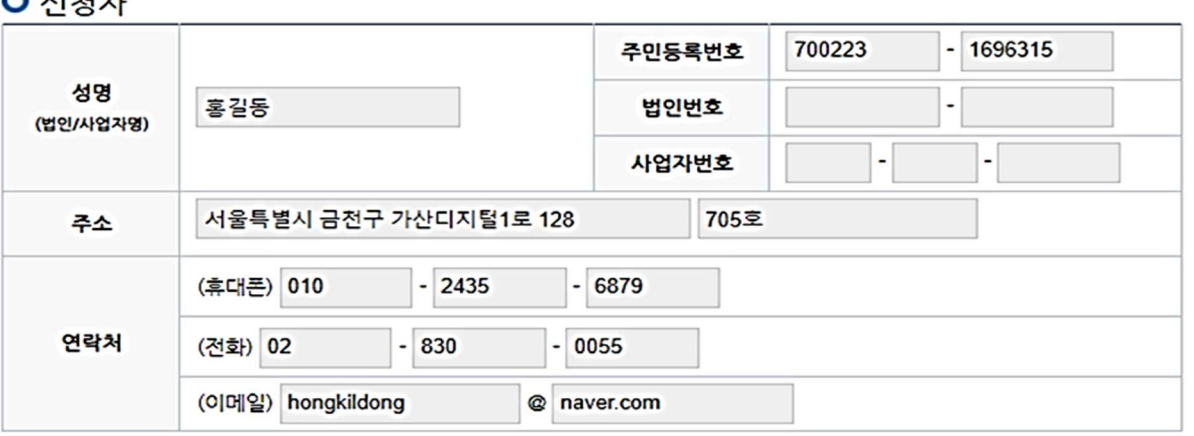

#### **O** 자동차

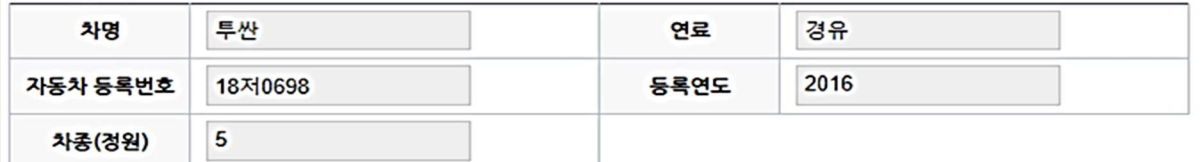

## O 우선지원대상

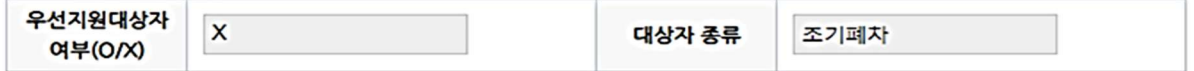

## O 신규 구매 LPG차 정보

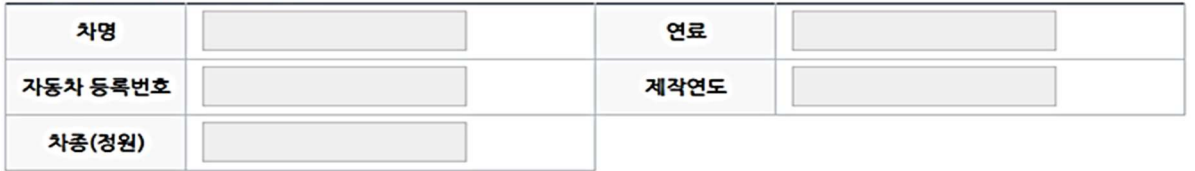

#### **O 신청지자체**

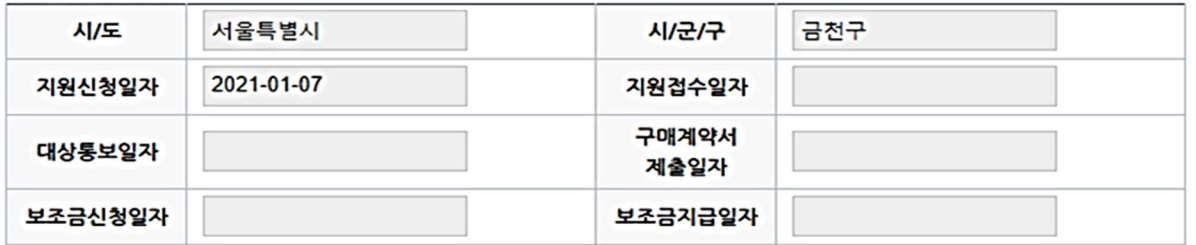

#### O 첨부서류

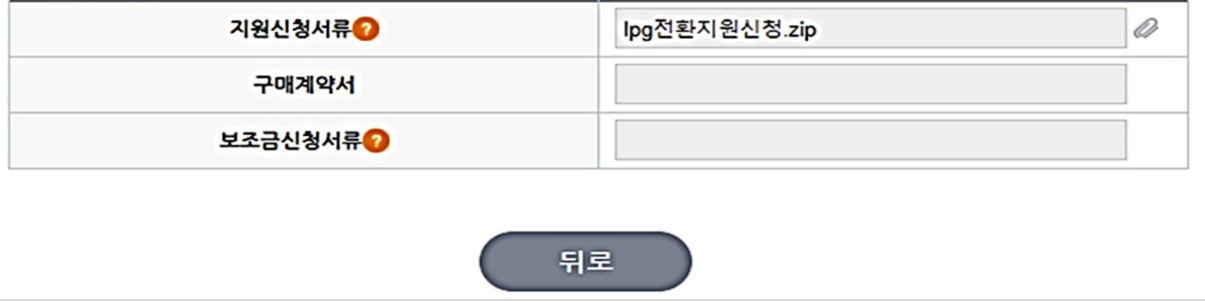